# **i DAP – digitales Offertund Antragssystem.**

Bedienungsanleitung für Vertriebspartner.

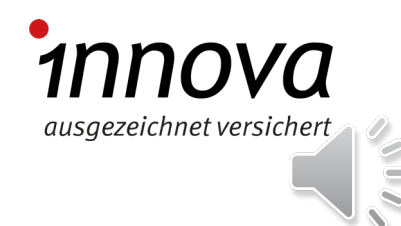

# **Agenda.**

- − Wichtiges zu Beginn.
- − Persönliche Login-Daten.
- − Offerte und Antrag erstellen.
- Offerte für Berater erstellen und zuweisen.
- − Admin-Tool Zugang via iDAP-Login.

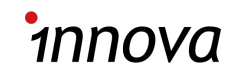

## Wichtiges zu Beginn: Bitte berücksichtigen.

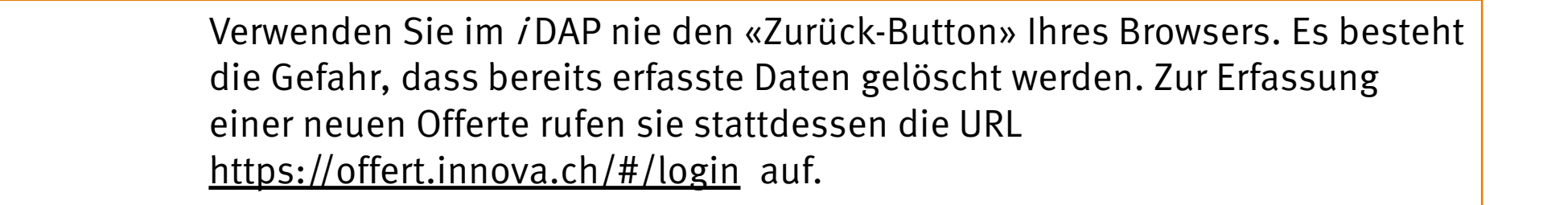

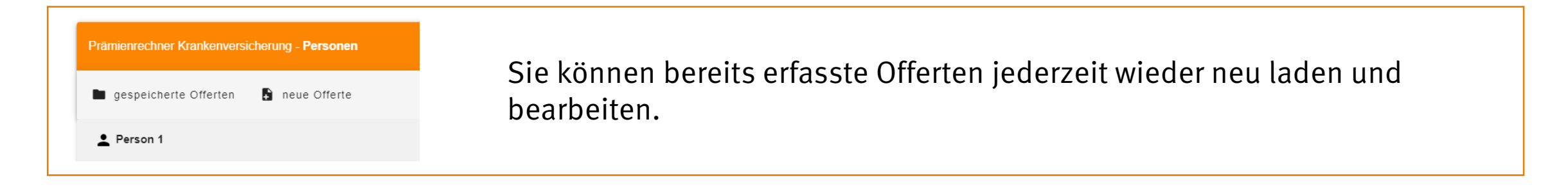

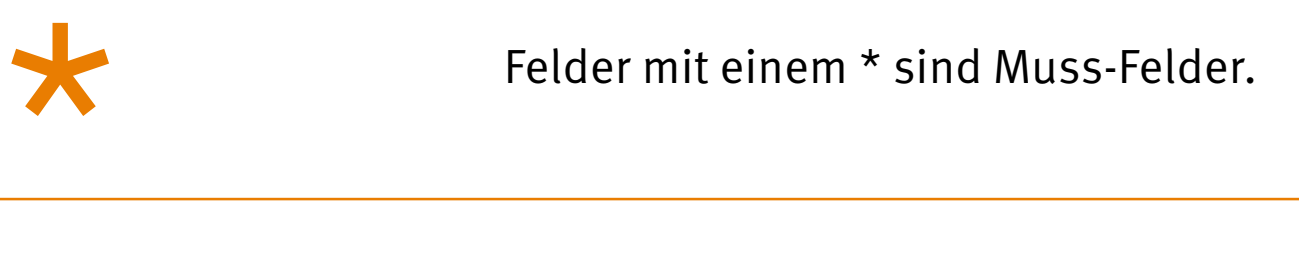

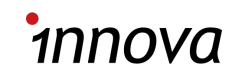

## Wichtiges zu Beginn: Die ersten Schritte.

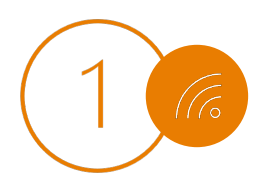

i DAP ist ein Online-Tool: Sie benötigen also eine Internetverbindung.

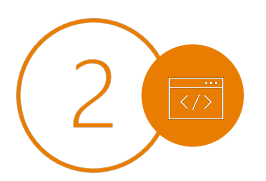

Wählen Sie sich über die URL https://offert.innova.ch/#/login auf Ihrem Computer (PC oder Mac) oder Tablet-PC (wir empfehlen folgende Browser: Chrome, Firefox, Safari, Edge) ein. Am besten speichern Sie die Adresse unter Ihren Favoriten.\*

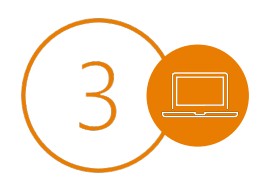

Sie wollen das Tool nicht jedes Mal über die URL öffnen? Erstellen Sie eine Verknüpfung, über die Sie direkt zu *i* DAP gelangen. Entweder direkt auf dem Desktop oder als Favorit bzw. Lesezeichen im Browser.

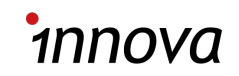

#### Persönliche Login-Daten.

Öffnen Sie die *i* DAP -Website in Ihrem Browser: https://offert.innova.ch/#/login

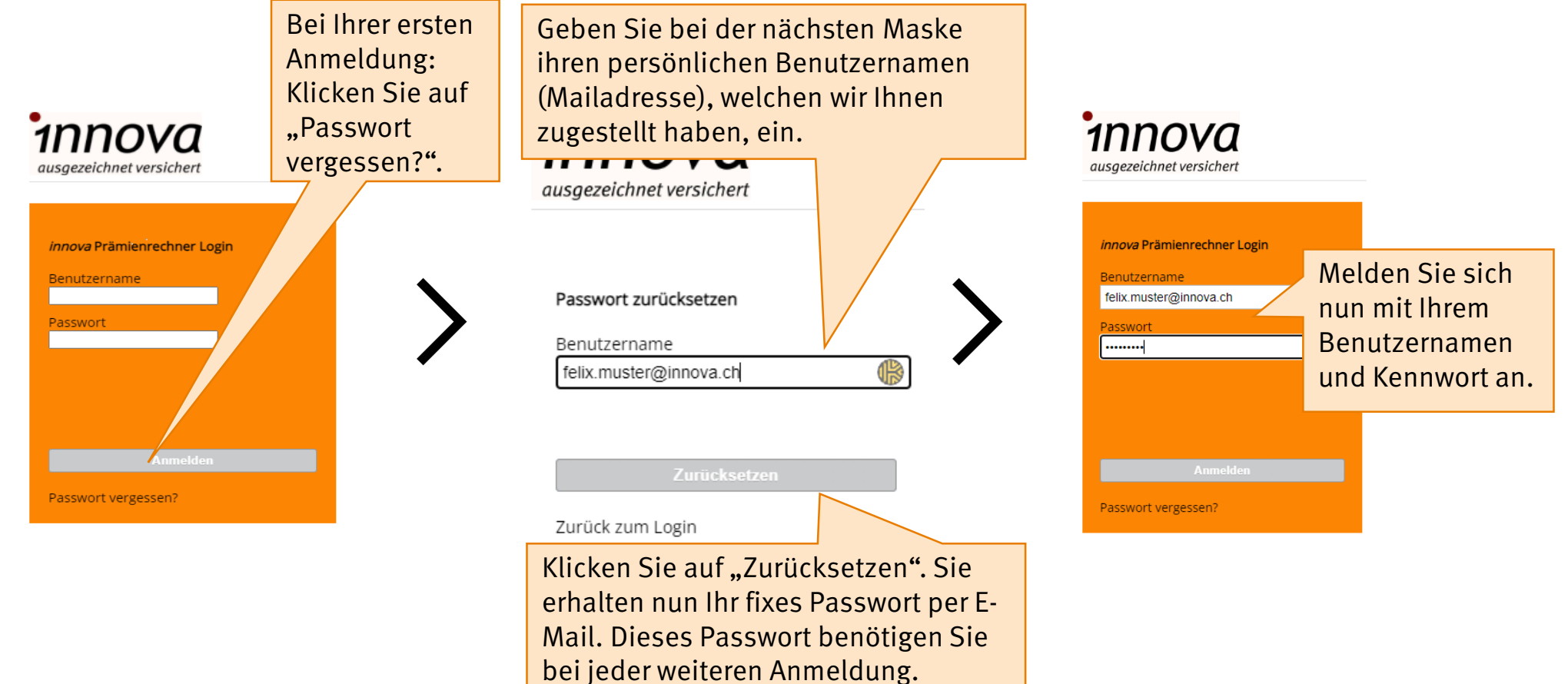

# **Offerte und Antrag erstellen.**

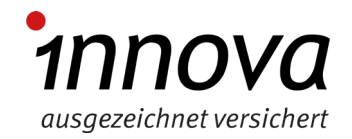

## Offerte und Antrag erstellen: Personen.

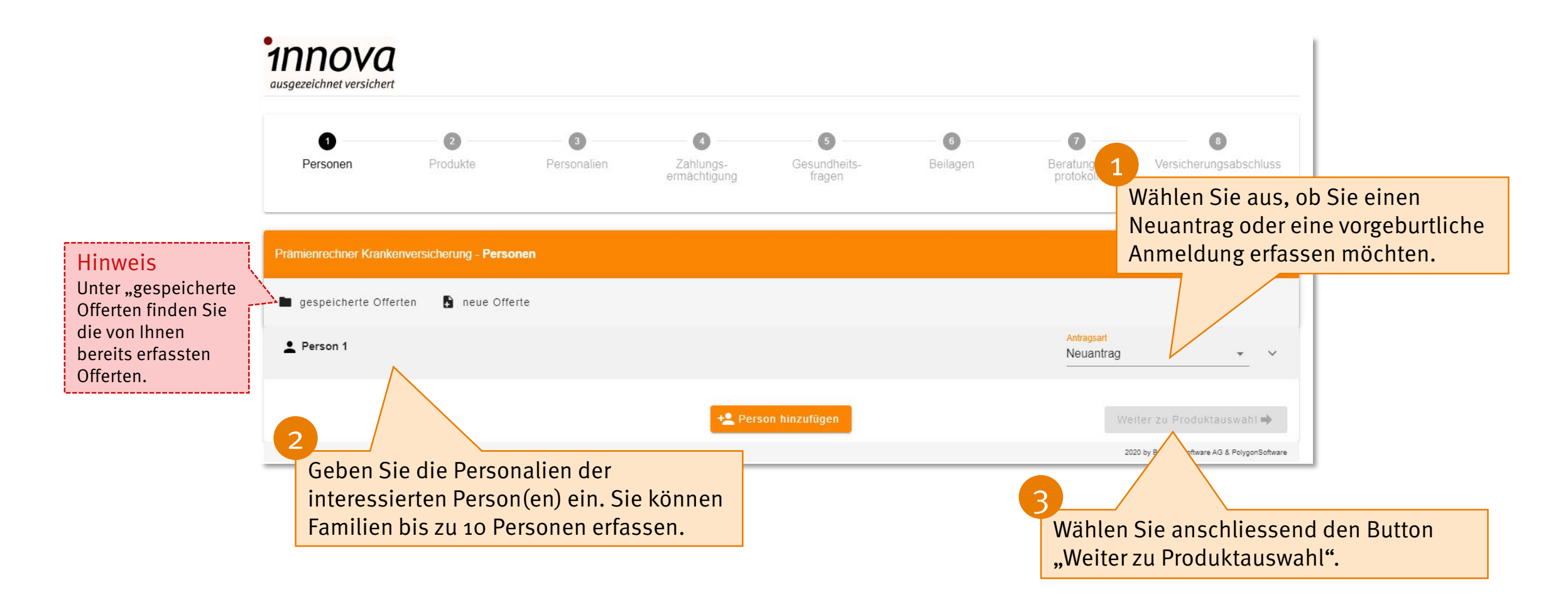

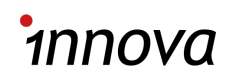

## Offerte und Antrag erstellen: Vertragsdauer.

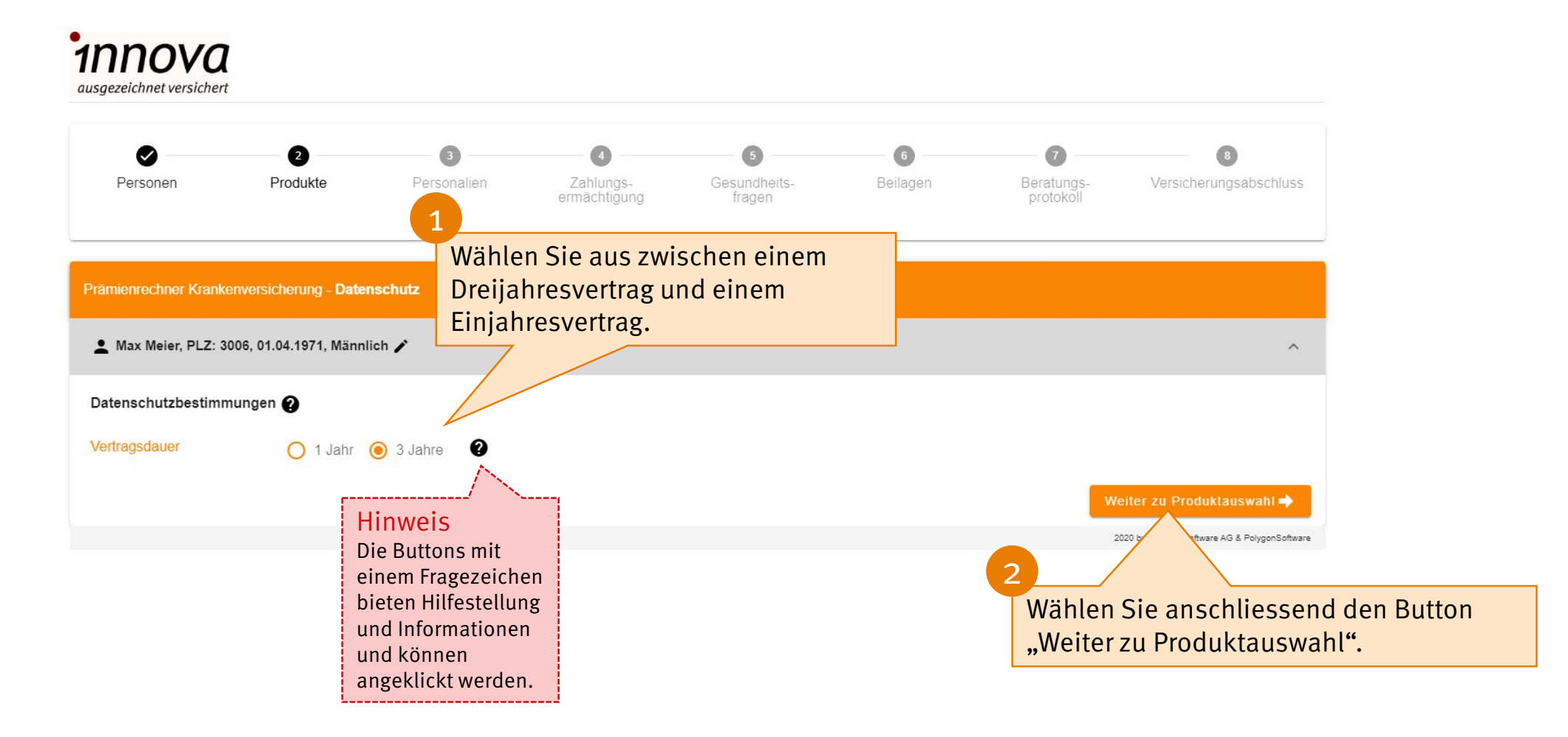

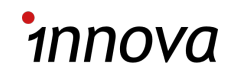

#### Offerte und Antrag erstellen: Produktauswahl.

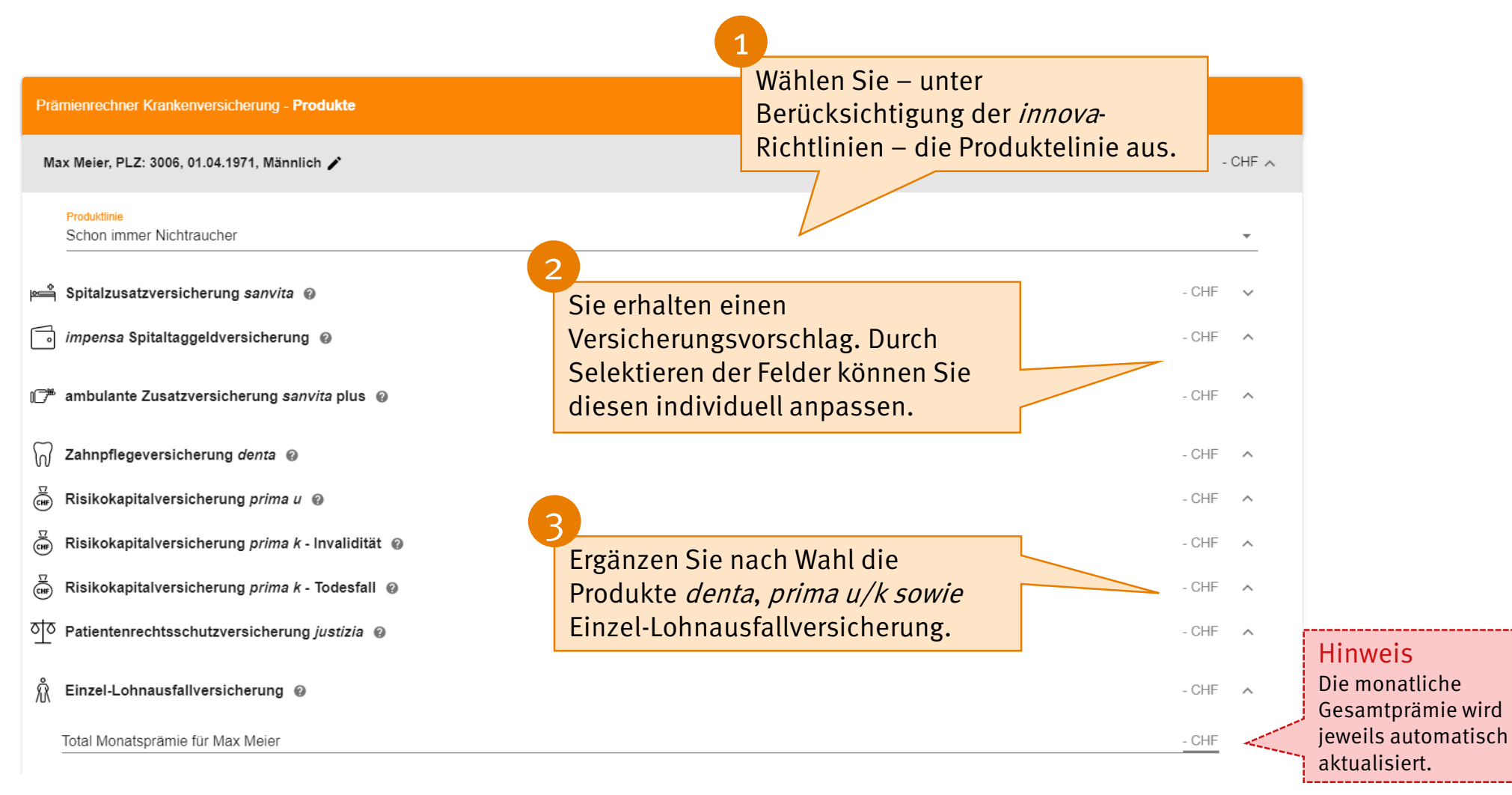

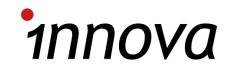

#### Offerte und Antrag erstellen: Personalien.

Sobald sie den «Auftrag online abschliessen» können Sie nicht mehr zurück in den Offertprozess. Sie können die Angaben auch speichern und zu einem späteren Zeitpunkt Ergänzungen vornehmen.

#### Hinweis

Seit Januar 2024 können Anträge nur noch online abgeschlossene werden. Über den Button "Antrag drucken" können Sie jecdoch weiterhin Offerten, Familienzusammenstellung, AVB/ZB drucken für Ihre Besuchsvorbereitung.

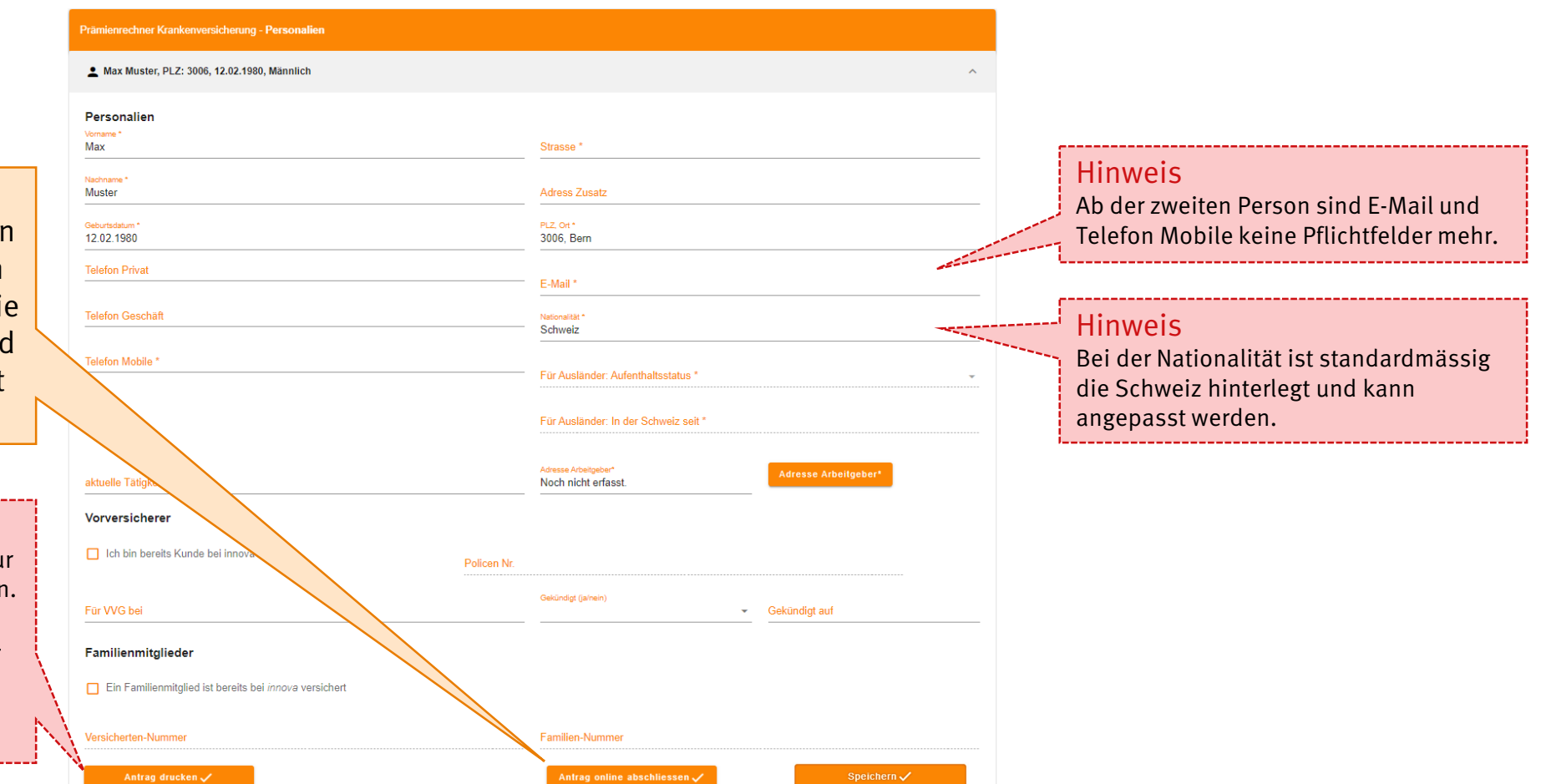

#### Offerte absenden.

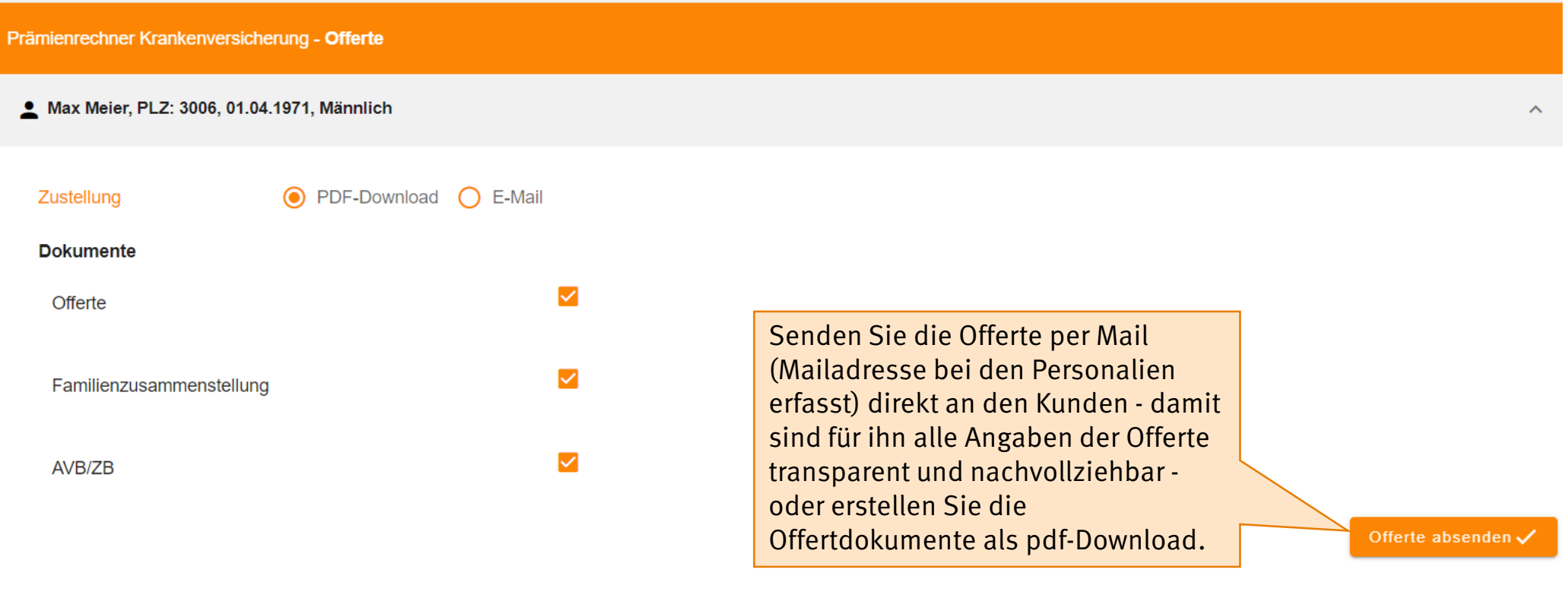

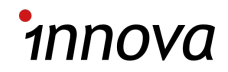

## Zahlungsermächtigung und Gesundheitsfragen.

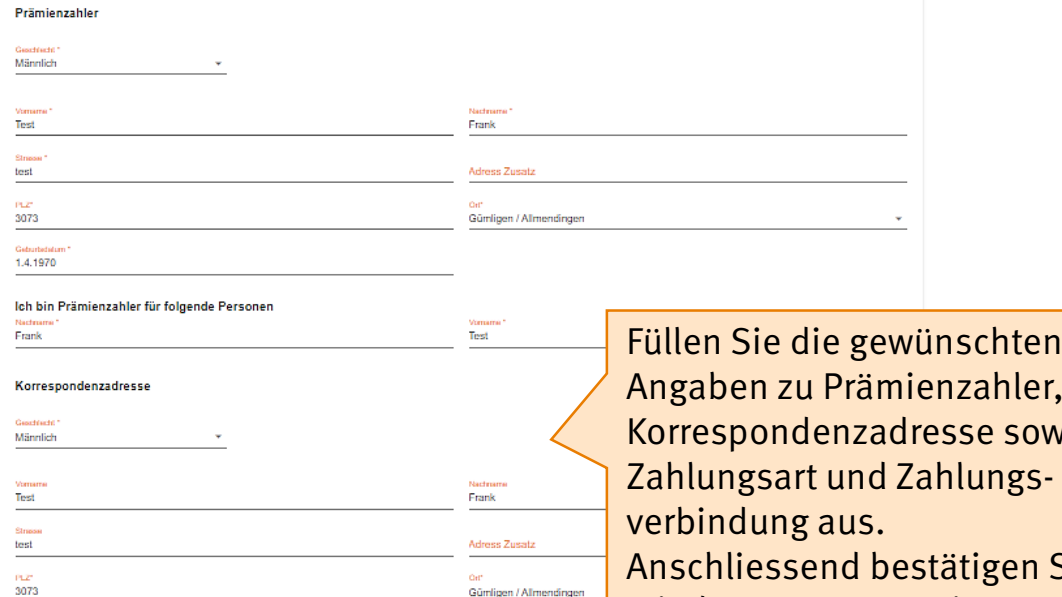

Gümligen / Allmendingen

Zahlungsart Bank <sup>D</sup> Post LSV/Debit Direct Kontoangaben für die Belastung von Prämien Kontoangaben für die Belastung von Kostenbeteiligungen Rechnung jährlich | halbjährlich | vierteljährlich | monatlich Angaben der Bank- oder Postverbindung für die Leistungsauszahlung CHIBAN (Bank- oder Postkonto) Bankname oder Post\* PLZ\* Orth Weiter zu den Gesundh

Füllen Sie die gewünschten Angaben zu Prämienzahler, Korrespondenzadresse sowie Anschliessend bestätigen Sie mit dem Button «Weiter zu den Gesundheitsfragen».

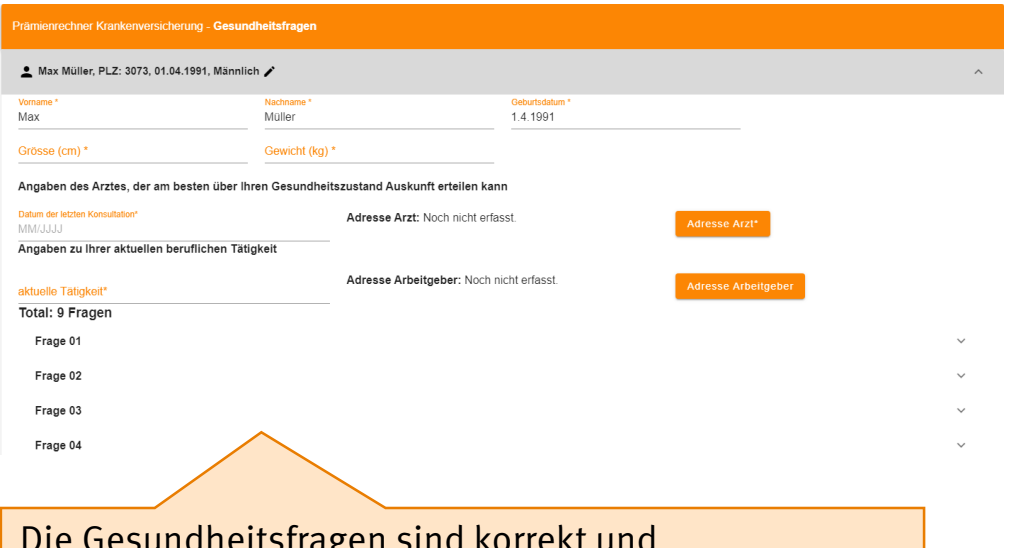

unchangen amu kon wahrheitsgetreu zu beantworten. Die Fragen sind dynamisch gestaltet und richten sich nach den von Ihnen gewählten Produkten.

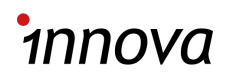

## Beilagen.

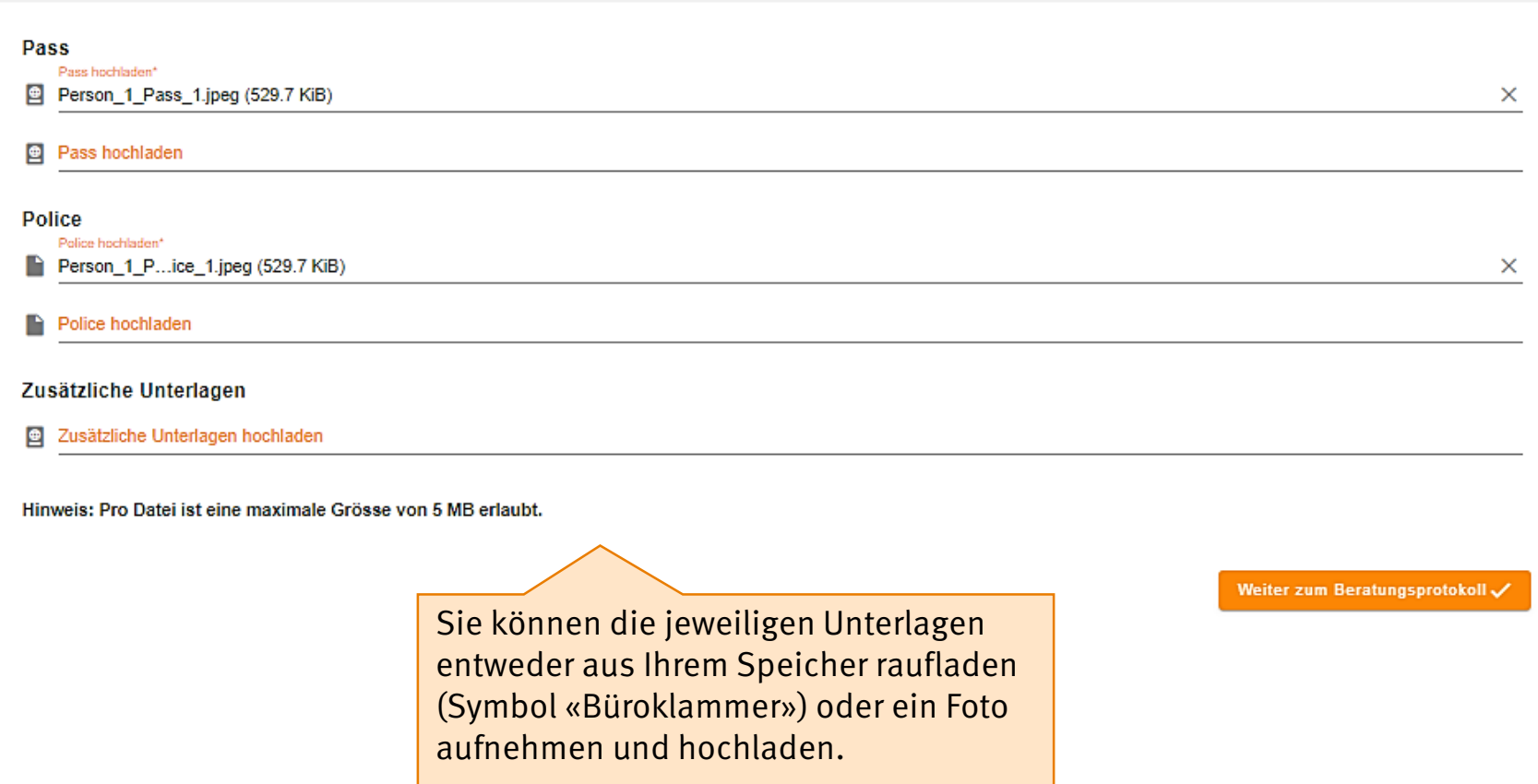

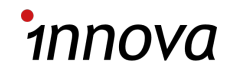

#### Beratungsprotokoll.

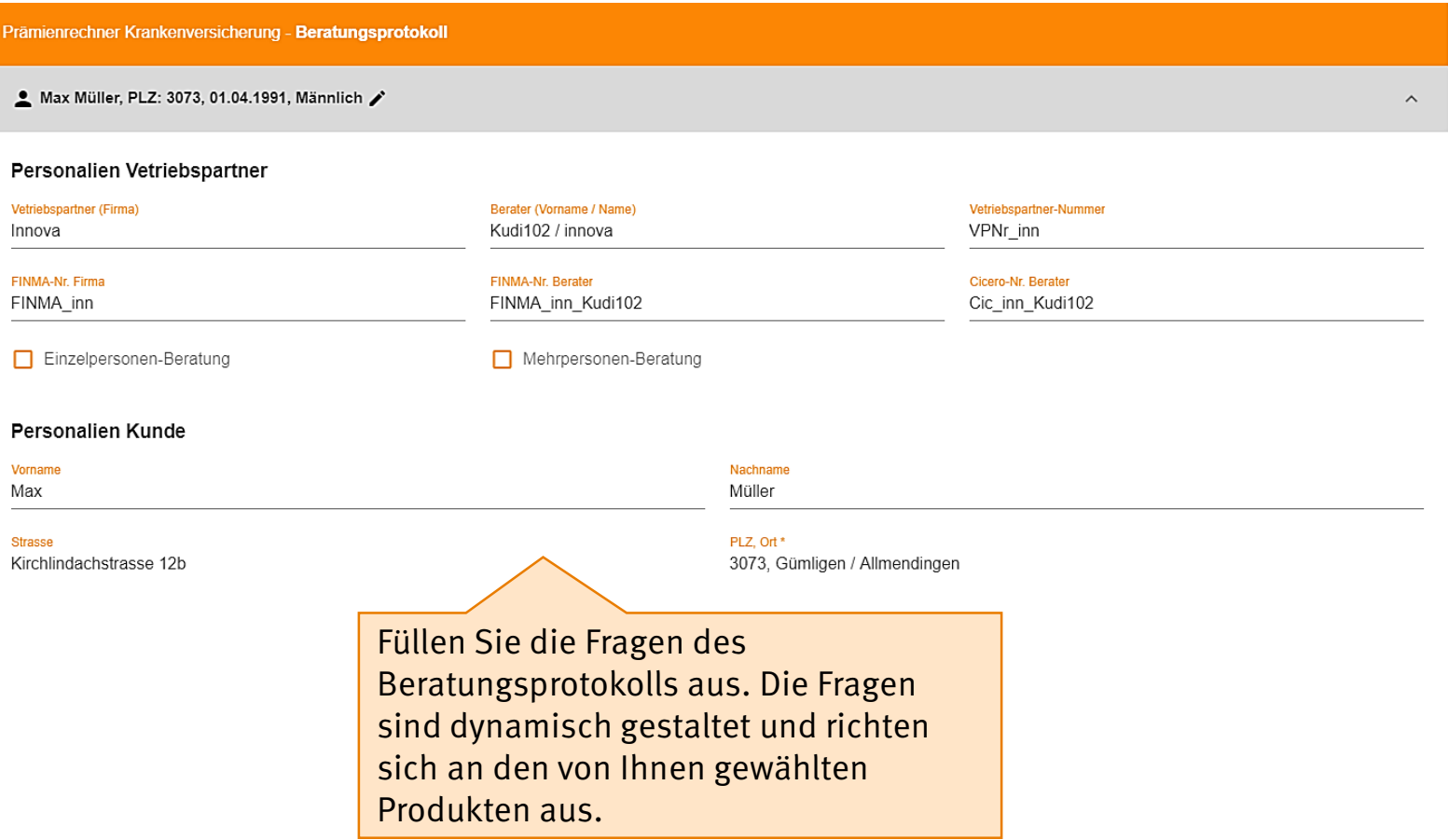

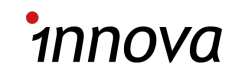

#### Vorschau.

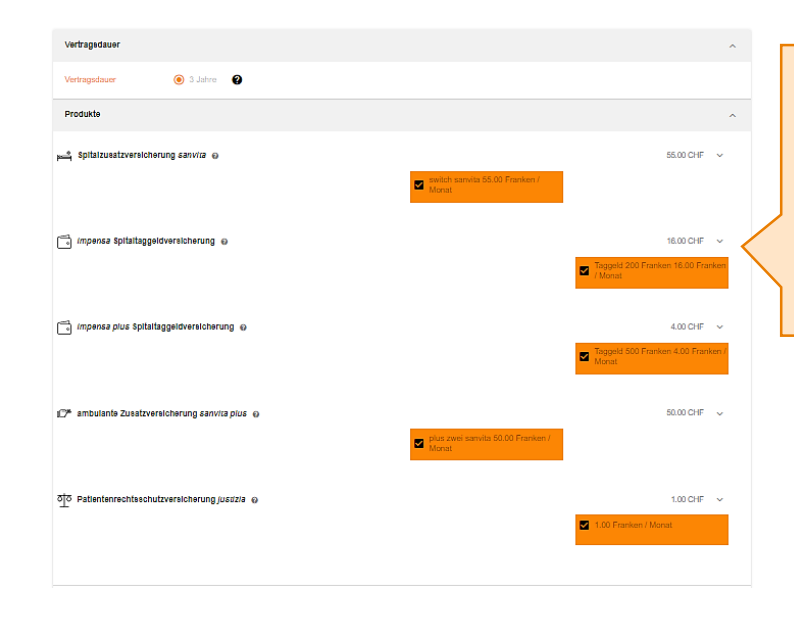

Sie sehen nun nochmals den ganzen Antrag als Vorschau angezeigt. Die bereits erfassten Informationen können jedoch nicht mehr verändert werden. Es werden die Vertragsdauer und die gewünschten Produkte inkl. Prämientotal angezeigt.

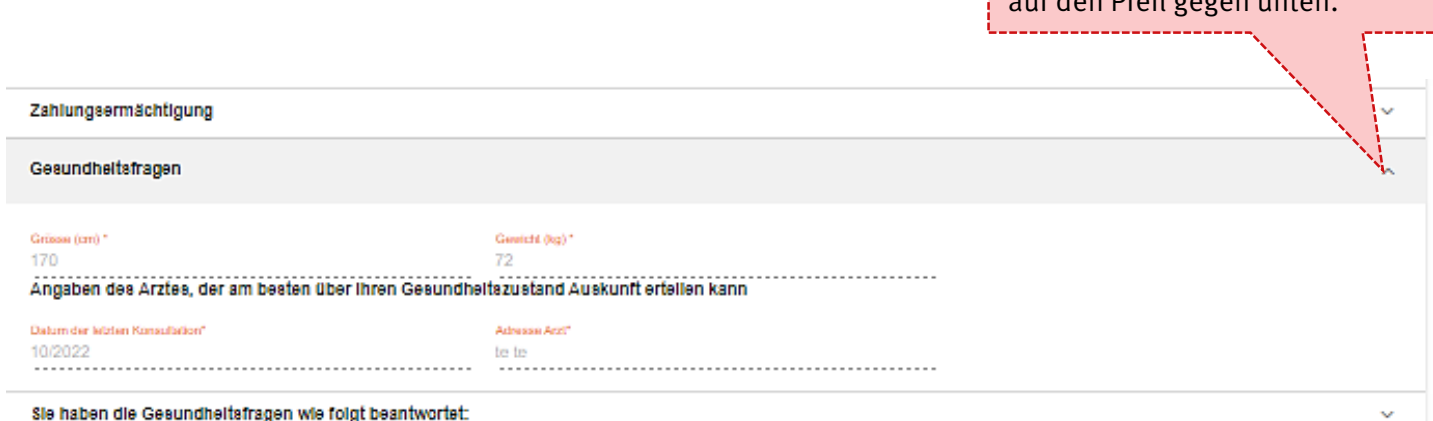

Hinweis

Falls Sie die Details der

Zahlungsermächtigung oder die ausgefüllten Gesundheitsfragen einsehen möchten, klicken Sie auf den Pfeil gegen unten.

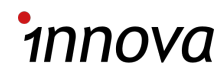

#### Unterschrift.

#### Erklärungen

Ich beantrage den Abschluss der aufgeführten Zusatzversicherungen. Ich bin damit einverstanden, dass meine Daten für anonymisierte statistische Auswertungen und für Marketingzwecke innerhalb von innova genutzt werden können. Ich nehme zur Kenntnis, dass ich einen allfälligen Widerruf meiner Einwilligung für die Bearbeitung von meinen Daten für Marketingzwecke schriftlich an innova mitteilen muss. Ich bestätige, vor Einreichung dieses Antrages die Allgemeinen Versicherungsbedingungen (AVB) und die Zusatzbedingungen (ZB) für die beantragten Zusatzversicherungen sowie die Kundeninformation nach Artikel 3 VVG und das Datenschutzmerkblatt erhalten und zur Kenntnis genommen zu haben.

Ich bestätige durch meine Unterschrift, dass ich die Gesundheitsfragen vollständig und wahrheitsgetreu beantwortet habe und auch die nicht eigenhändig niedergeschriebenen Antworten genau meinen Angaben entsprechen. Ich nehme zur Kenntnis, dass ungenaue oder falsche Angaben innova berechtigen, in der Zusatzversicherung den Vertrag zu kündigen. Die Leistungspflicht von innova für bereits eingetretene Schäden erlischt nur, wenn deren Eintritt oder Umfang durch die nicht oder unrichtig angezeigte erhebliche Gefahrentatsache beeinflusst worden ist (Artikel 6 VVG). Für die Überprüfung des Versicherungsantrages kann innova bei den im Gesundheitsfragebogen angegebenen Leistungserbringern, Behörden, Amtsstellen und anderen Versicherungsgesellschaften weitere Angaben anfordern. Dabei werden nur diejenigen Personen, Institutionen angefragt, die in dem in Frage stehenden Punkt genannt wurden. Mit

meiner Unterschrift entbinde ich daher die angefragten Spitäler, Ärzte sowie medizinisches Personal, Behörden, Amtsstellen und andere Versicherungsgesellschaften für die Dauer von drei Monaten ab Unterzeichnung dieses Antrags von ihrer gesetzlichen Schweigepflicht gegenüber innova sowie weiteren Versicherungsträgern gemäss den von mir beantragten Versicherungen, insbesondere deren Risikoprüfungsabteilungen, und ermächtige sie, die im Zusammenhang mit der Versicherung erforderlichen Auskünfte zu erteilen. Nach Ablauf von drei Monaten erlischt diese Befreiung von der Schweigepflicht. Ich nehme aber zur Kenntnis, dass von mir zu einem späteren Zeitpunkt eine entsprechende und aktuelle Erklärung einverlangt werden kann, wenn dies im Rahmen der Mitwirkungspflicht erforderlich ist. Dies namentlich zur Prüfung einer Leistungspflicht von innova oder zur Abklärung einer Anzeigepflichtverletzung.

Ich bestätige, dass ich vom Vermitter zu den beantragten Versicherungsprodukten informiert und beraten wurde und dieses Beratungsprotokoll gelesen habe sowie die erteilten Angaben stimmen; dass ich vom Vermittler hinsichtlich Verwendung und Schutz der bekannt gegebenen Daten informiert wurde und der Verwendung zustimme; dass die abgeschlossenen Produkte dem Wunsch und den Bedürfnissen entsprechen.

#### Unterschrift von Max Müller

#### Unterschrift von Berater Kudi102 innova

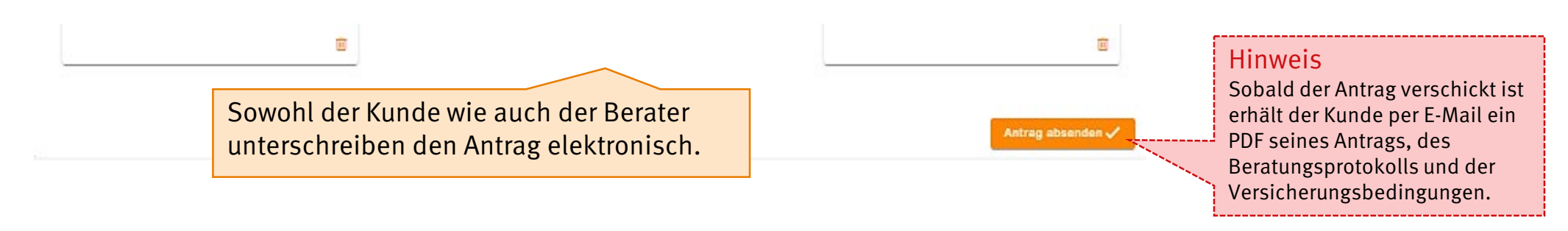

# **Offerte für Berater erstellen und zuweisen.**

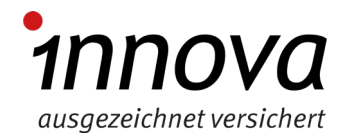

## Offerte für Berater erstellen und zuweisen (1/3).

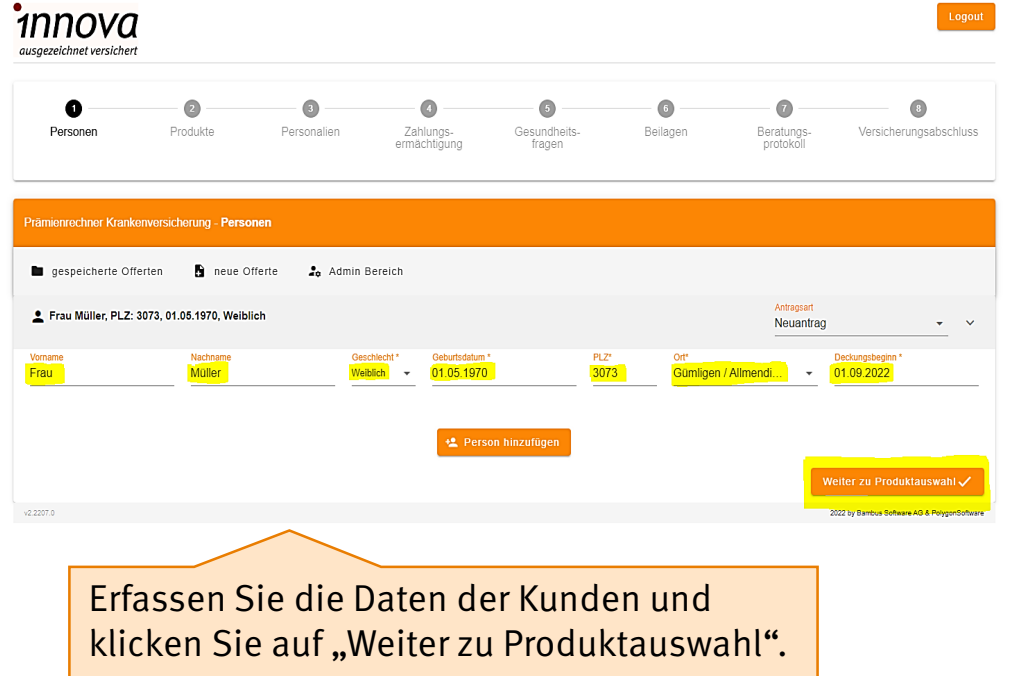

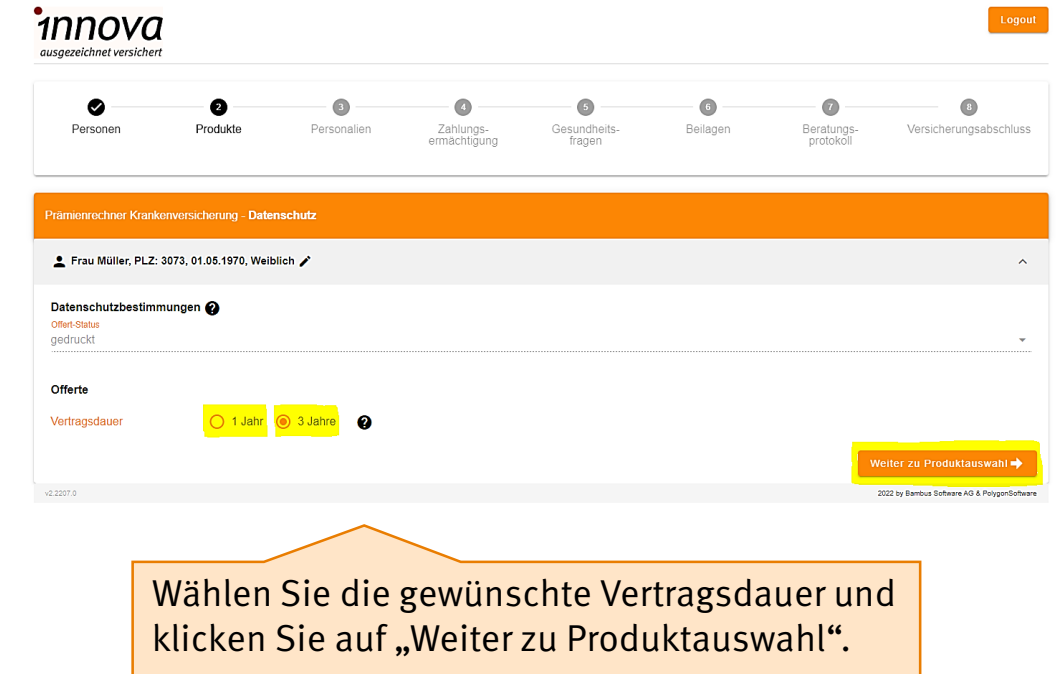

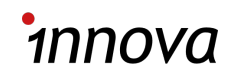

## Offerte für Berater erstellen und zuweisen (2/3).

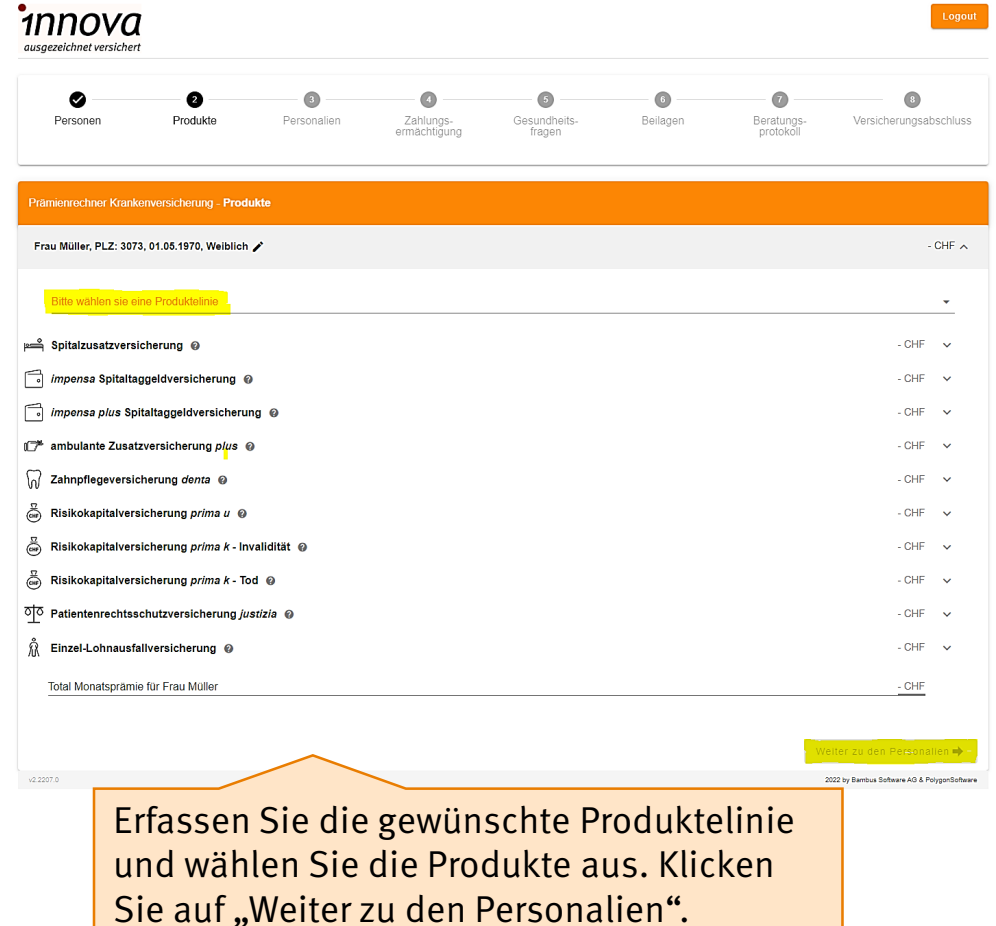

#### innova ausgezeichnet versichert  $\bullet$  $\bullet$  $\begin{array}{c} \bullet \\ \bullet \end{array}$  $\bullet$  $\begin{array}{c} \bullet \\ \bullet \end{array}$  $\bullet$  $\bullet$  $\bigcirc$ Personen Produkte Personalien Zahlungs-Gesundheits-Beilagen Beratungs-Versicherungsabschluss ermächtigung fragen protoko iner Krankenversicherung - Personali Prau Müller, PLZ: 3073, 01.05.1970, Weiblich Personalien Vorname Strasse<sup>\*</sup> Frau **Testgasse** Nachname Müller Adress Zusaf PLZ, Ort 01.05.1970 3073, Gümligen / Allmendingen **Telefon Priv** E-Mail<sup>\*</sup> Telefon Geschä Nationalitä Schweiz Telefon Mobile \*<br>0791234567 Für Ausländer: Aufenthaltsstatus Für Ausländer: In der Schweiz seit Adresse Arbeitgeber Adresse Arbeilgebe Noch nicht erfasst Ergänzen Sie die Personalien und scrollen Sie nach unten.

#### 19 Bedienungsanleitung *i* DAP.

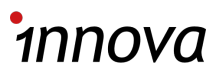

## Offerte für Berater erstellen und zuweisen (3/3).

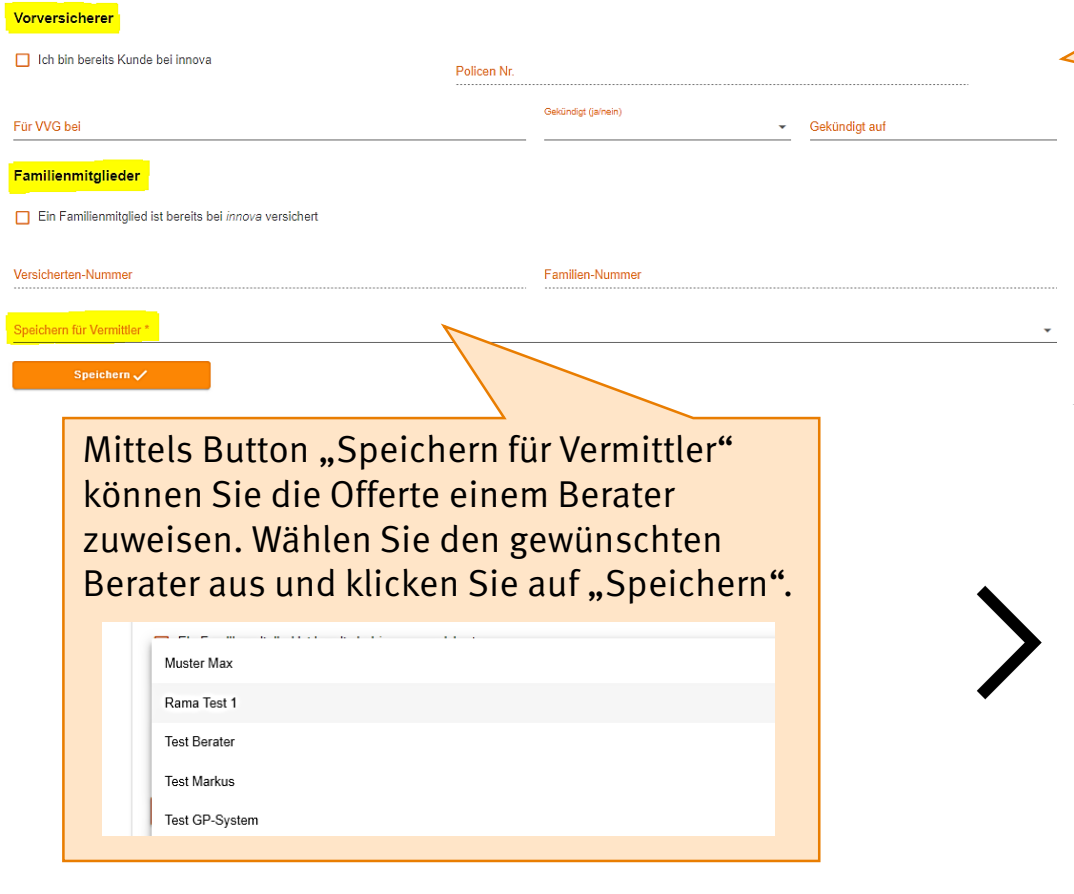

Erfassen Sie nun die Angaben zum Vorversicherer und Familienmitgliedern, welche bereits bei innova versichert sind.

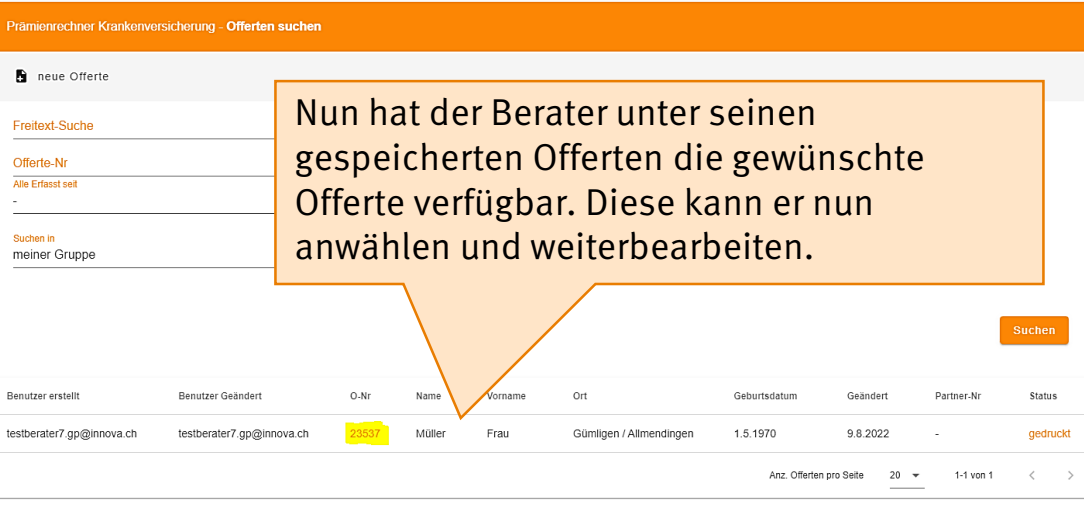

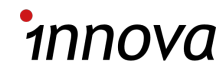

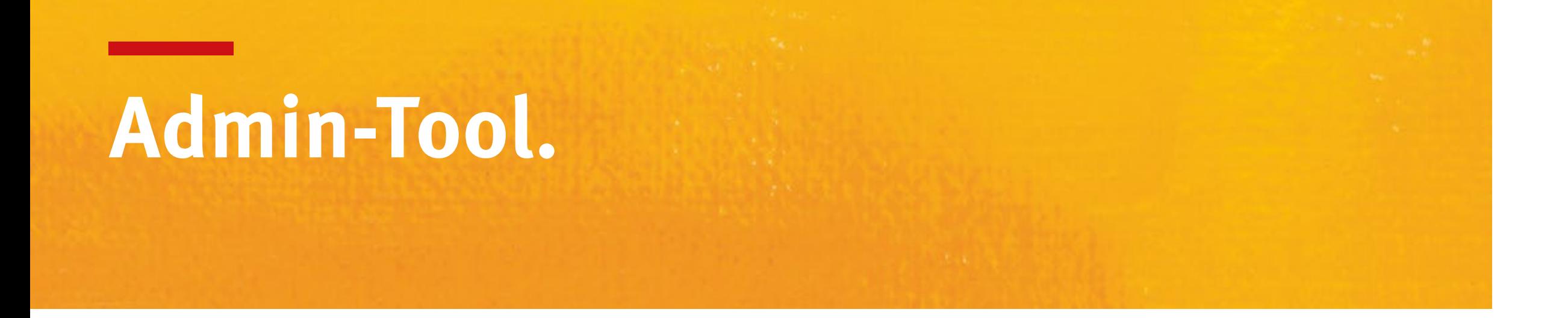

Zugang via *I*DAP-Login.

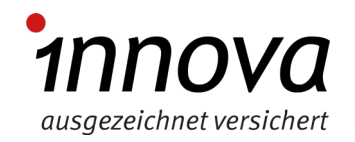

#### Admin-Tool: Zugang via iDAP.

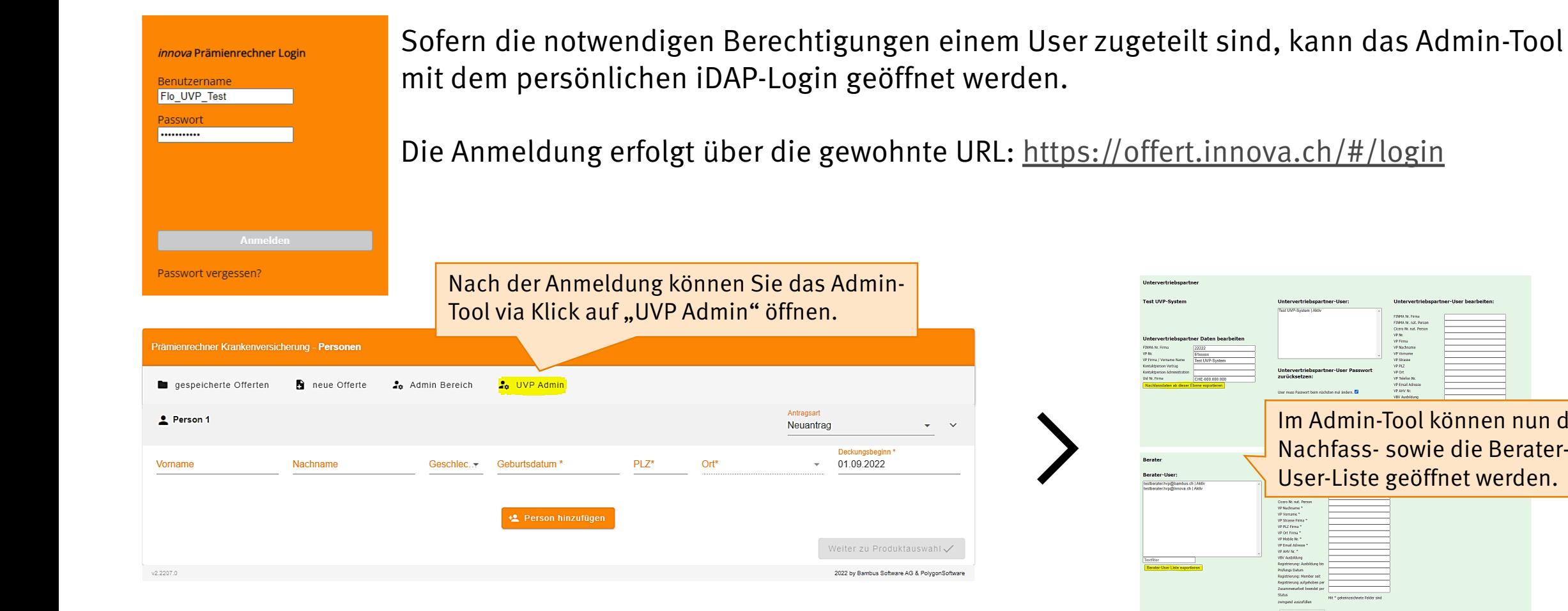

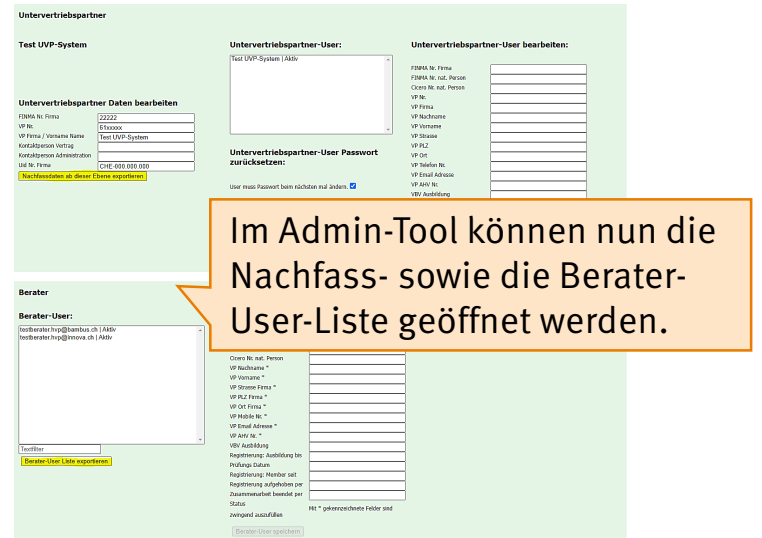

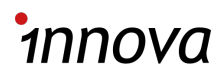

#### Weitere Informationen.

Bei Fragen oder Rückmeldungen zu i DAP wenden Sie sich einfach an Ihren Gebietsverantwortlichen.

Gerne steht Ihnen auch unser Kundenservice (0848 866 400, [verkauf@innova.ch](mailto:verkauf@innova.ch)) zur Verfügung.

Weitere Hilfsmittel zu Ihrer Unterstützung finden Sie hier:

- − [Broschüre «Angebot für Privatkunden»](https://www.innova.ch/dam/jcr:0d93bee0-d0a5-4a13-9b20-e0e3dc04809d/BRO-24-5-38d,%20Brosch%C3%BCre%20Versicherungsangebot%20Privatkunden_V.pdf)
- − [Broschüre «](https://www.innova.ch/dam/jcr:d93ca760-1bf2-40e8-b0ff-379ec9152700/BRO-24-5-36d,%20Brosch%C3%BCre%20switch_V.pdf)[switch](https://www.innova.ch/dam/jcr:d93ca760-1bf2-40e8-b0ff-379ec9152700/BRO-24-5-36d,%20Brosch%C3%BCre%20switch_V.pdf)[»](https://www.innova.ch/dam/jcr:d93ca760-1bf2-40e8-b0ff-379ec9152700/BRO-24-5-36d,%20Brosch%C3%BCre%20switch_V.pdf)
- − [Kundenportal my](https://innova.ch/de/privatkunden/services-privatkunden/online-dienste-privatkunden/myinnova-App-und-Portal.html)innova

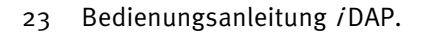

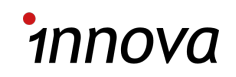

# **Vielen Dank für Ihre Aufmerksamkeit.**

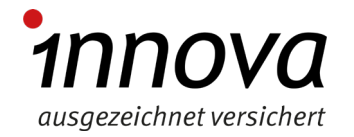